$\overline{a}$  $\mathbf{r}$  $\overline{\mathcal{C}}$ L ١

重要保管 本紙では、お買い求めいただいた製品についての仕様を記載しております。 ご覧いただいた後も大切に保管してください。

# 本製品をお買い求めのお客様へ

### ◎型名・型番について

このたびは本製品をお買い求め頂きまして、誠にありがとうございます。 本製品は LS550/FS をベースに企画されたモデルです。 本製品に添付のマニュアル等では型名・型番を下記の通り読み替えてご覧ください。

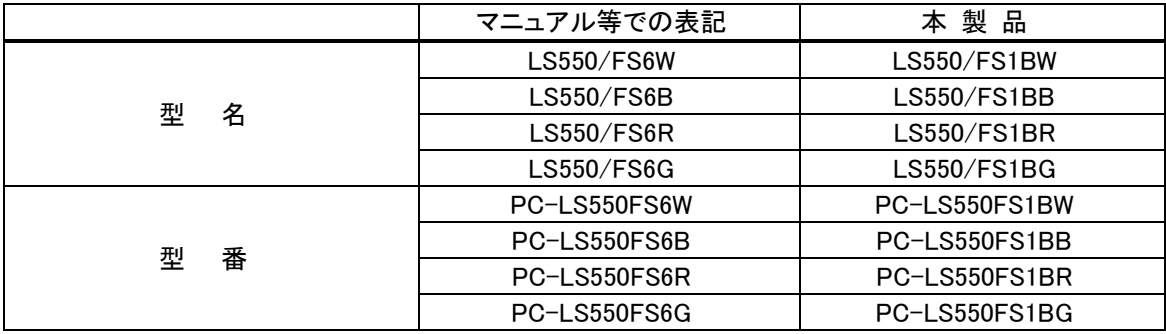

# ◎モデル構成表について

このパソコンのモデル構成表は次の通りです。

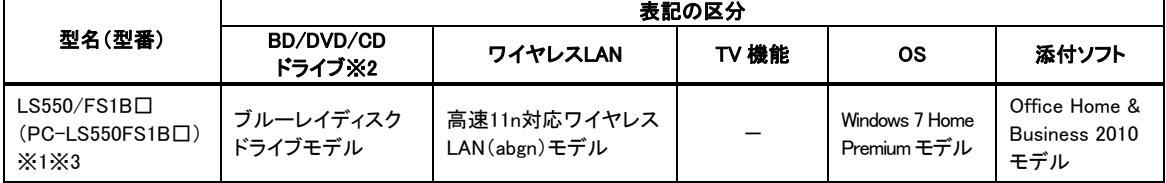

※1:本体の色によって□の中に異なる英数字が入ります。

※2:BD とはブルーレイディスクのことです。

※3:USB 3.0 対応コネクタが搭載されています。

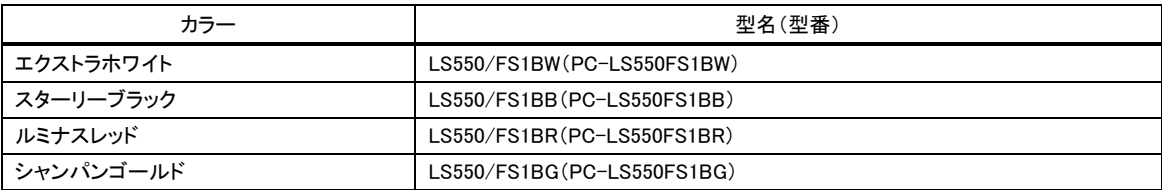

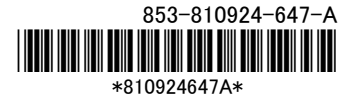

# ◎おすすめ機能について

添付のマニュアル『ユーザーズマニュアル』の「準備・基本編」第 6 章の「複数のパソコンを使う」の内容に ついて、次の項目を追加してご覧ください。

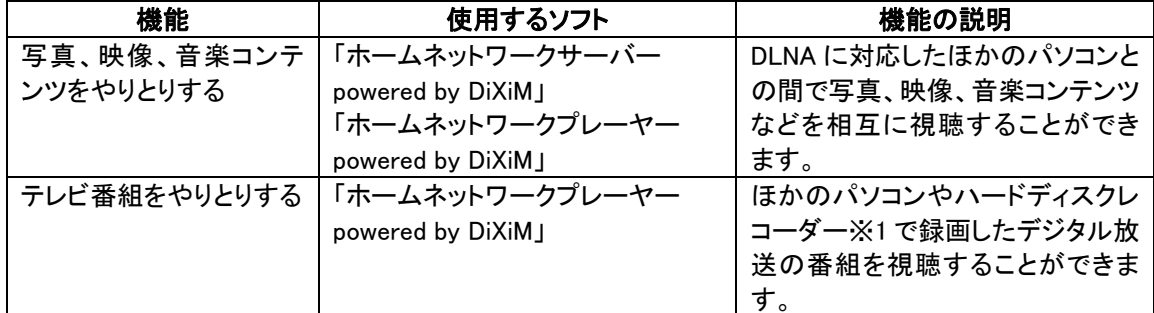

※1:配信機能がある DTCP-IP 対応機器。

#### ◎ホームネットワークについて

画面で見るマニュアル「ソフト&サポートナビゲーター」-「安心・快適に使う」-「複数のパソコンや AV 機器 を使いこなすためのポイント」-「ファイル共有と相互利用(ホームネットワークなど)」の内容について、次 の項目を追加してご覧ください。

# ■ホームネットワークで『写真、映像、音楽コンテンツ』を楽しむ

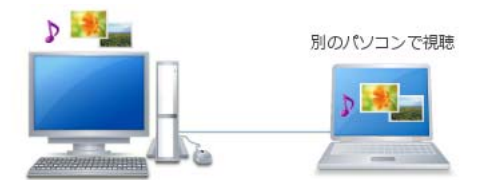

このパソコンは DLNA に対応しています。DLNA に対応しているパソコンや AV 機器とつなげると、写真、 映像、音楽コンテンツを別のパソコンや AV 機器で視聴したり配信したりできます。

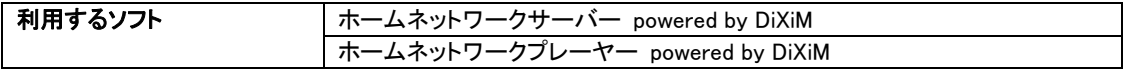

Q 参考 DLNA とは?

- ・DLNA(Digital Living Network Alliance)とは、ご家庭内のパソコンや AV 機器などをつないで、写真・映 像・音楽コンテンツを複数の機器で共有するためのガイドラインです。ホームネットワークを使って DLNA に対応した機器をつなぐと、それぞれの機器に保存されている写真・映像・音楽コンテンツを、 ネットワークを通じて別の機器でも楽しむことができます。
- ・2006 年 4 月以降に発表された NEC 製パソコン(VALUESTAR、LaVie)は DLNA に準拠しています。 2005 年 9 月から 2006 年 4 月以前に発表された製品であれば、http://121ware.com/から 「MediaGarage」のアップデートモジュール(ドライバやソフトなどの更新プログラム)を入手し、適用す れば DLNA に対応します。

このマニュアルでは、DLNA に対応したパソコンや AV 機器を「DLNA 製品」と表記しています。 ・コンテンツの種類や機器によっては、一部の機能が使えません。

・視聴、配信できるコンテンツについて詳しくは、http://121ware.com/catalog/dlna/をご覧ください。

# ■ホームネットワークを作る

「スタート」-「コントロール パネル」-「ネットワークとインターネット」-「ネットワークと共有センター」をクリ ックして、「アクティブなネットワークの表示」欄で「パブリック ネットワーク」が選択されているときは、ネ ットワーク名をクリックして表示される画面でネットワークの場所の設定を「ホーム ネットワーク」か「社 内ネットワーク」にしてください。

ホームネットワークは、機器を LAN ケーブルで接続する方法とワイヤレス LAN で接続する方法の 2 つ があります。

LAN ケーブルで接続する方法とワイヤレス LAN で接続する方法については、「ソフト&サポートナビ ゲーター」-「機能を知る」-「ネットワーク(有線・無線)」をご覧ください。

●DLNA の設定をする

ここでは、このパソコンのコンテンツをほかの DLNA 製品から利用できるように、コンテンツを公開する 方法について説明します。

1. 「スタート」-「すべてのプログラム」-「Windows Media Center」をクリックして起動し、「ホームネット ワーク」の「画像」をクリックする

「ホームネットワークプレーヤー powered by DiXiM」が起動します。

- 2. 画面左の をクリックする
- 3. 「設定」をクリックする
- 4. 画面左のメニューから「サーバー設定」をクリックする
- 5. 「アクセス権の設定」をクリックする

画面下にクライアントの一覧が表示されます。

6. アクセスを許可するクライアントを選択する

アクセス拒否されている(◯が表示されている)クライアントをクリックすると、アクセスが許可されま す。逆に、アクセス許可したクライアントをクリックすると、アクセス拒否になります。

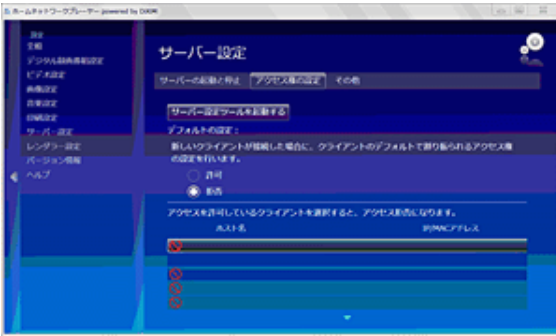

Q 参考

- ・ご購入時の状態では「パブリックのミュージック」、「パブリックのピクチャ」、「パブリックのビデオ」、 「Uploaded Files」(「パブリック」フォルダ内)の 4 つのフォルダが公開されます。
- ・公開フォルダなどの設定はサーバー設定ツールでおこないます。手順 6 の画面で「サーバー設 定」-「サーバー設定ツールを起動する」をクリックするとサーバー設定ツールが起動します。

● 参考 AVCHD の映像の公開

- ・「Corel Digital Studio for NEC」で作成した AVCHD の映像をホームネットワークに公開するには、 「Corel Digital Studio for NEC」のビデオディスクの作成で「プロジェクト形式」を「AVCHD」にし、 メニュー編集の設定で「ビデオフォルダーを作成」にチェックを入れて書き込みを実行し、ここで選択し たフォルダを公開してください。
- ・「Corel Digital Studio for NEC」で取り込んだ AVCHD の映像をそのまま楽しむには、各ユーザーの「ラ イブラリ」-「ビデオ」の中にある取り込んだフォルダを公開してください(「ライブラリ」-「ビデオ」はご購 入時の保存先です。保存先は任意に変更できます)。
- ・「Corel Digital Studio for NEC」の使い方について詳しくは、「Corel Digital Studio for NEC」の「ユー ザーガイド」をご覧ください。

# ■ホームネットワークで『写真、映像、音楽コンテンツ』を楽しむ方法

#### ●コンテンツを視聴する

ここでは、アーティスト名を手がかりにして音楽を聴く手順を例に、このパソコンでほかの DLNA 製品の コンテンツを視聴する操作について説明します。

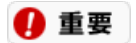

あらかじめ、DLNA 製品でコンテンツを配信するための設定をおこなってください。設定方法については 各製品のマニュアルをご覧ください。

1. 「スタート」-「すべてのプログラム」-「Windows Media Center」をクリックして起動し、「ホームネット **ワーク」-「音楽」をクリックする**<br>「ホームネットワークプレーヤー powered by DiXiM」が起動します。

2. 「アーティスト」をクリックして、表示されたアーティストの一覧から再生したい曲のアーティストをクリ **ックする**<br>ホームネットワークに公開された曲のうち、アーティストの曲の一覧が表示されます。

3. 一覧から再生したい曲を選んでクリックする

曲の再生が始まります。

Q 参考 検索

検索するときは、「検索」の下にある入力欄にキーワードを入力してください。最初の文字を入力す ると検索が始まります。

◎ 参考 映像の視聴

- ・ホームネットワークに公開された画像やビデオ(動画)を視聴するときは、画面左の【をクリックして表 示されるメニューで、画像やビデオをクリックしてください。
- ・「Corel Digital Studio for NEC」を使って作成したメニュー画面がビデオ一覧に表示される場合があり ますが、メニューを操作することはできません。

●コンテンツをダウンロード/アップロードする

ほかの機器のコンテンツを本機にダウンロードすると、コンテンツが本機の中に保存されるので、ネット ワークに接続しなくても編集したり DVD などへ書き出したりできます。

本機で公開しているコンテンツをほかの機器にアップロードすると、サーバに保存され、ホームネットワ ークで公開できます。

ここでは曲をダウンロードする手順を例に説明します。

1. 「スタート」-「すべてのプログラム」-「Windows Media Center」をクリックして起動し、「ホームネット **ワーク」-「音楽」をクリックする**<br>「ホームネットワークプレーヤー powered by DiXiM」が起動します。

- 2. 「転送」をクリックして、「ダウンロード可能」をクリックする ダウンロードできる曲の一覧が表示されます。
- 3. ダウンロードする曲を右クリックし、表示されるメニューから「ダウンロード」をクリックして「1 件のみ」 か「複数選択」を選択する
- 4. 「コピー」または「ムーブ」を選択する ダウンロードが開始されます。ダウンロードしたコンテンツは、コンテンツの種類に応じてユーザー の「ピクチャ」、「ミュージック」、「ビデオ」のフォルダにそれぞれ保存されます。

Q 参考

- ・ダウンロード、アップロードは対応している DLNA 製品間でのみ利用できます。
- ・コンテンツによっては、アップロードできない場合があります。
- ・「ムーブ」は対応している機器以外では表示されません。「ムーブ」を選択すると、ダウンロード元のコ ンテンツは削除されます。
- ・コンテンツをアップロードする場合は、手順 2 で「アップロード可能」を選択し、手順 3 で「アップロード」 を選択します。サーバの一覧が表示されますので、アップロード先のサーバを選択して、「アップロー ド」をクリックするとアップロードが始まります。
- ・アップロードされたコンテンツは、種類ごとに次のフォルダへ保存されます。

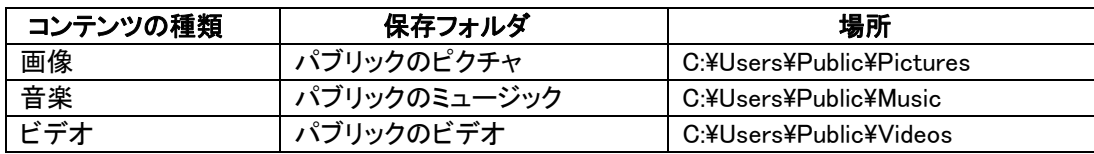

- ・アップロードされたコンテンツを編集する場合は、Corel Digital Studio for NEC を起動して、フォルダー からの取り込み方法でコンテンツを取り込んでください。フォルダーからの取り込み方法について詳し くは「Corel Digital Studio for NEC」の「ユーザーガイド」をご覧ください。
- ・ダウンロードまたはアップロードされたコンテンツの種類によっては、Corel Digital Studio for NEC では 編集できません。Corel Digital Studio for NEC で編集できるコンテンツについて詳しくは「Corel Digital Studio for NEC」の「ユーザーガイド」をご覧ください。

# ■ホームネットワークで『テレビ番組』を楽しむ

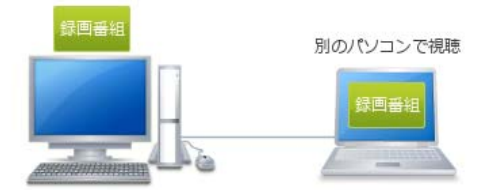

DTCP-IP 規格を使って、ほかの機器で録画した番組を、このパソコンで見ることができます。

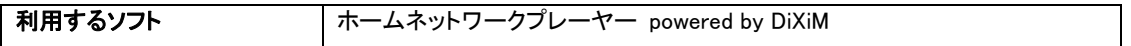

#### Q 参考 DTCP-IP とは?

デジタル放送など、著作権で保護されているコンテンツを、家庭内のネットワークを使って伝送するための 技術規格です(著作権保護技術「DTCP(Digital Transmission Content Protection)」を IP ネットワークに適 用したもの)。コンテンツを暗号化したり、インターネットなどの外部のネットワークへ流出することを防いだ りします。

### ■ホームネットワークで『テレビ番組』を楽しむ方法

# 4 重要

- ・ネットワークの実効速度が 50Mbps を下回ると、映像が乱れたり(コマ落ちしたり)、音声が途切れること があります。特に、ワイヤレス LAN(無線 LAN)をお使いの場合はご注意ください。
- ・あらかじめ、DTCP-IP 対応製品で録画番組を配信するための設定をおこなってください。設定方法につ いては各製品のマニュアルをご覧ください。
- ・視聴できるデジタル録画番組は、デジタル放送の標準フォーマットであるMPEG2-TSで録画した番組、ま たは長時間録画などに用いられる MPEG4-AVC/H.264 で録画されたコンテンツです。

#### ●録画番組を視聴する

4 重要

デジタル録画番組を視聴する場合、初回再生時に自動的にライセンス取得をおこないます。ライセンス取 得の際は、インターネット接続が必要です。パソコンを再セットアップしたときなどはライセンスを取得しな おす必要があります。

1. 「スタート」-「すべてのプログラム」-「Windows Media Center」をクリックして起動し、「ホームネットワ ーク」の「デジタル録画番組」をクリックする

配信されている録画番組の一覧が表示されます。

2. 視聴したい録画番組をクリックする

再生が始まります。再生中は、画面右下に表示される再生コントローラーで停止・スキップ・一時停 止などの操作ができます。

#### Q 参考

- ・デジタル録画番組を視聴するときは、ほかのソフトを終了させて、フルスクリーンで視聴することをおすす めします。ほかのソフトのウィンドウが表示されていると映像が乱れたり(コマ落ちしたり)、音声が途切れ ることがあります。
- ・デジタル録画番組の内容や、視聴中に再生コントローラーやサブメニューを表示すると、映像が乱れたり (コマ落ちしたり)、音声が途切れることがあります。
- ・コンテンツの種類や、コンテンツが保存されている DTCP-IP 対応製品によっては、再生できなかったり、 早送りや早戻し、スキップなどの操作ができないことがあります。

Q 参考 SmartVision の録画番組

2009 年夏以降に発表されたモデルで SmartVision をお使いの場合、録画中でも、2 分間以上録画されて いる番組は視聴できます(ワイヤレス TV デジタル添付モデルを除く)。ただし、さかのぼり録画で録画して いる番組は録画が完了するまで視聴できません。

### ◎Windows Media Center について

画面で見るマニュアル「ソフト&サポートナビゲーター」-「ソフトを探す」-「50 音/英数字から選ぶ」-「Windows Media Center」の内容について、次の項目を追加してご覧ください。

#### ■Windows Media Center の主な機能

・ホームネットワーク

LAN で接続されているネットワーク上の機器に保存しているコンテンツ(画像・音楽・ビデオ・デジタル録 画番組)を視聴することができます。

# ■参照先

・「ホームネットワーク」について

「ソフト&サポートナビゲーター」-「安心・快適に使う」-「複数のパソコンや AV 機器を使いこなすためのポ イント」-「ファイル共有と相互利用(ホームネットワークなど)」(本紙の「◎ホームネットワークについて」)

■注意事項

- ・「ホームネットワーク」の「デジタル録画番組」でデジタル放送の録画番組を視聴する際は、はじめて再生 するときにライセンスを取得する必要があります。ライセンスを取得するには、インターネット接続環境が 必要です。
- ・ホームネットワーク機能でネットワーク上の機器のコンテンツを視聴するには、あらかじめホームネットワ ークを作成し、ネットワーク上の機器でコンテンツを公開しておく必要があります。公開方法については、 ネットワーク上の機器の取扱説明書をご覧ください。
- ・このパソコンに保存しているコンテンツをネットワーク上の機器から視聴するには、あらかじめホームネッ トワークでコンテンツを公開しておく必要があります。詳しくは「ソフト&サポートナビゲーター」-「安心・快 適に使う」-「複数のパソコンや AV 機器を使いこなすためのポイント」-「ファイル共有と相互利用(ホーム ネットワークなど)」(本紙の「◎ホームネットワークについて」)をご覧ください。
- ・ネットワーク上の機器に保存しているデジタル放送の録画番組を視聴するには、ネットワーク上の機器で もライセンスを取得しておく必要がある場合があります。お使いの機器の設定方法については機器の取 扱説明書をご覧ください。
- ・ホームネットワーク機能のみを追加したり削除したりできます。
- ・DTCP-IP 対応機器で録画した番組を視聴できない場合がありますので、ご了承ください。
- ・ホームネットワークプレーヤー powered by DiXiM のウィンドウをアクティブ(選択されている状態)にする とディスプレイの明るさが変わる場合、「彩りの設定」で設定したホームネットワークプレーヤー powered by DiXiM 用のディスプレイの明るさが有効になっている可能性があります。明るさの設定については「彩 りの設定」をご確認ください。
- ・「ホームネットワーク」の項目は、ホームネットワークプレーヤー powered by DiXiM を追加すると表示さ れ、削除すると表示されなくなります。
- プログラムがお使いのパソコンに搭載されているかどうかについては、「ソフト&サポートナビゲーター」- 「ソフトを探す」-「50 音/英数字から選ぶ」でご確認ください。
- ・解像度、表示色、または画面の出力先の変更をおこなう場合は、いったんホームネットワークプレーヤー powered by DiXiM を終了してから変更をおこなってください。

# ◎本体仕様一覧について

下記のホームページに記載された仕様一覧を、次のように読み替えてご覧ください。 http://121ware.com/e-manual/m/nx/ac/201109/bios-siyou/v1/mst/1109siyou\_LVS.pdf

#### (金 参照)

「仕様一覧について」(「ソフト&サポートナビゲーター」検索番号 93230010 で検索)

なお、添付のマニュアル『ユーザーズマニュアル』-「仕様一覧」-「本体仕様一覧」にも仕様一覧の一部を 記載しています。この内容についても、同様に読み替えてご覧ください。

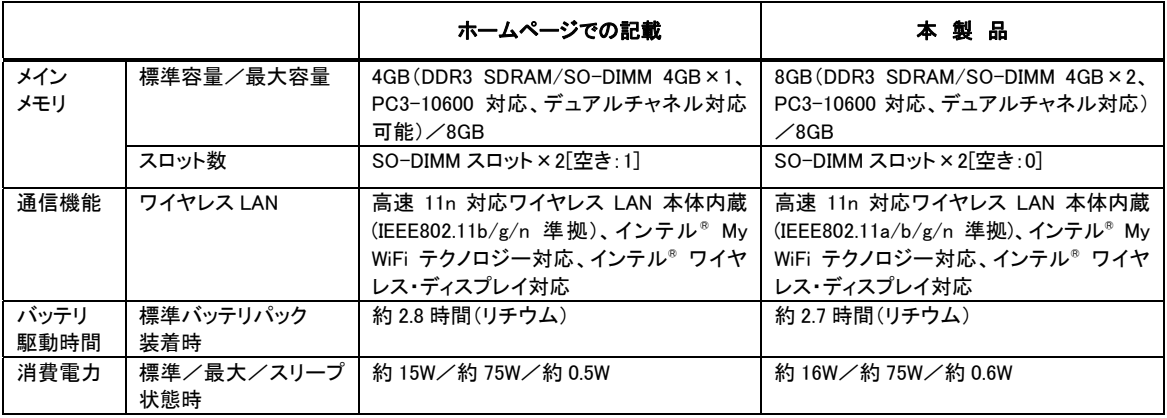

# 液晶ディスプレイについて (液晶ディスプレイが搭載、または添付されているモデルのみ)

画面の一部にドット抜け※1(ごくわずかな黒い点や、常時点灯する赤、青、緑の点)や、見る角度によっては、 色むらや明るさのむらが見えることがあります。これらは、**液晶ディスプレイの特性によるものであり、故障** ではありませんのであらかじめご了承ください。

※1: 一般社団法人 電子情報技術産業協会(JEITA)のガイドラインによるドット抜けの割合については、添付マニュアルの「仕様一 覧」をご覧のうえ、弊社 WEB サイトにてご確認ください。ガイドラインの詳細については、以下の WEB サイトをご覧ください。 「パソコン用液晶ディスプレイのドット抜けに関する定量的表記ガイドライン」 http://it.jeita.or.jp/perinfo/committee/pc/0503dot/index.html

# パソコンに電源を入れるときのご注意

# ◎パソコンのセットアップ中は電源を切らない

初めてパソコンに電源を入れたときにはじまるパソコンのセ ットアップ中は、決して電源を切らないでください(再セットア ップも同様です)。セットアップは必ず添付のマニュアルをご 覧の上、記載通りに実施してください。操作方法を誤ると、正 常にセットアップが完了しないだけでなく、故障につながるこ とがあります。

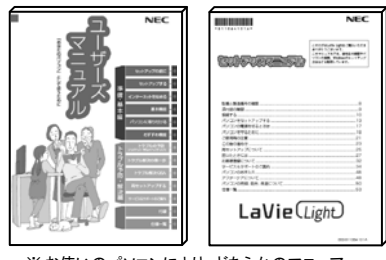

※ お使いのパソコンにより、どちらかのマ ルが添付されています。また、表紙デザイン は多少異なることがあります。

# ◎パソコンの状態が安定してから操作する

電源を入れたり、再起動した直後は、デスクトップ画面表示後も、**内蔵ドライブアクセスランプが点滅しなく** なるまで何もせずお待ちください※2。

パソコンの状態が安定するまでには1分~2 分程度かかります。

※2: 内蔵ドライブアクセスランプ点滅中は Windows が起動中です。無理に電源を切ったり、ソフトを起動したりすると、動作が不安 定になったり、処理の重複で予期せぬエラーがでることがあります。

電源を切るときはマニュアルをご覧の上、「スタート」メニューから切ってください。

# 再セットアップディスクの作成について

ご購入時の状態に戻すなど、もしもの場合に備え、ご購入後なるべく早く再セットアップディスクを作成す ることをお勧めします(作成には市販の DVD-R などのメディア、さらにモデルによっては別売の DVD スー パーマルチドライブ(PC-AC-DU006C)などが必要です)。再セットアップディスクは販売もしています。

# 《守 参照 )

ſ L L ╰

٢ L  $\overline{\phantom{0}}$ 

> 再セットアップの詳細については、マニュアル『ユーザーズマニュアル』の再セットアップに関する項目をご 覧ください。